## **How To Delete Ticket Format**

- 1. From the **Ticket Management** menu, click on **Ticket Formats.**
- 2. Select the Ticket Format record you want to delete. You can select multiple Ticket Format records.

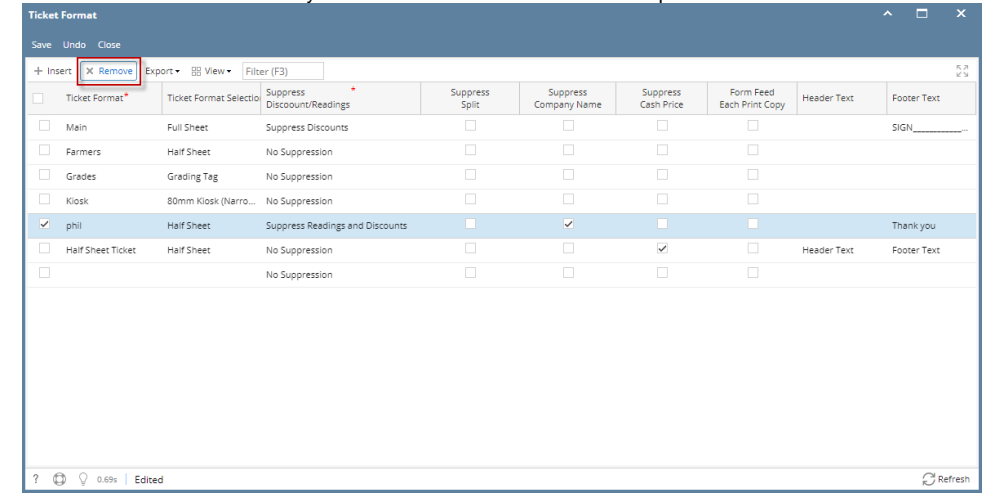

- 3. Click on **Remove** grid button.
- 4. A warning message will prompt telling that you are about to delete the selected record. Click **Yes** to continue.

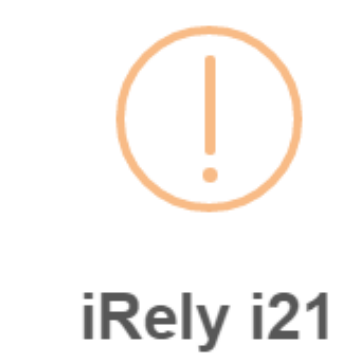

You are about to delete 1 row. Are you sure you want to continue?

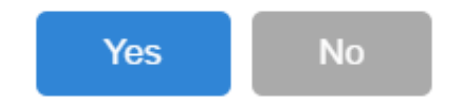

5. Click on **Save**.

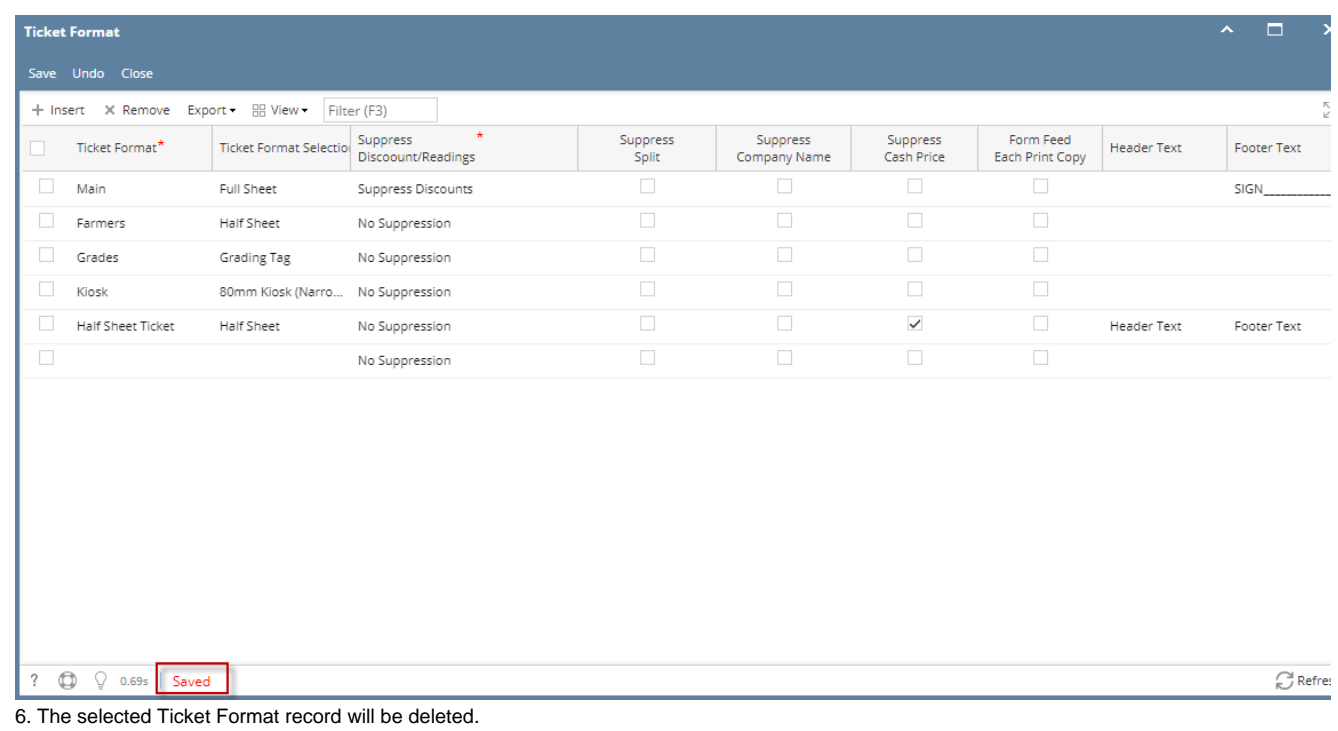

When record you are trying to delete is being used by another record, this message will be shown.

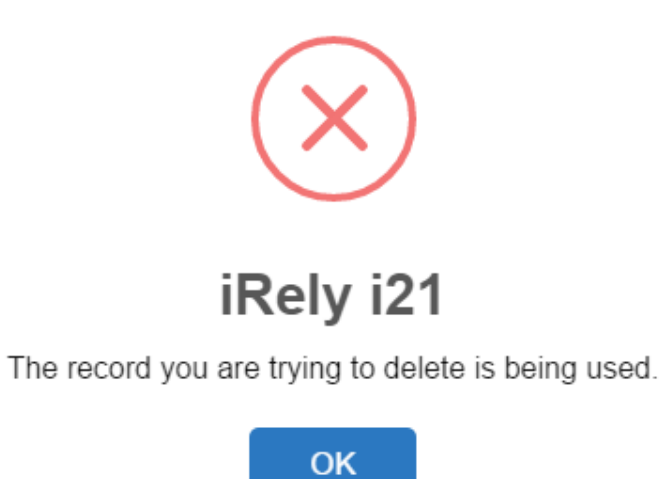

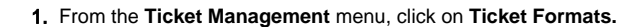

2. Select the Ticket Format record you want to delete. You can select multiple Ticket Format records.

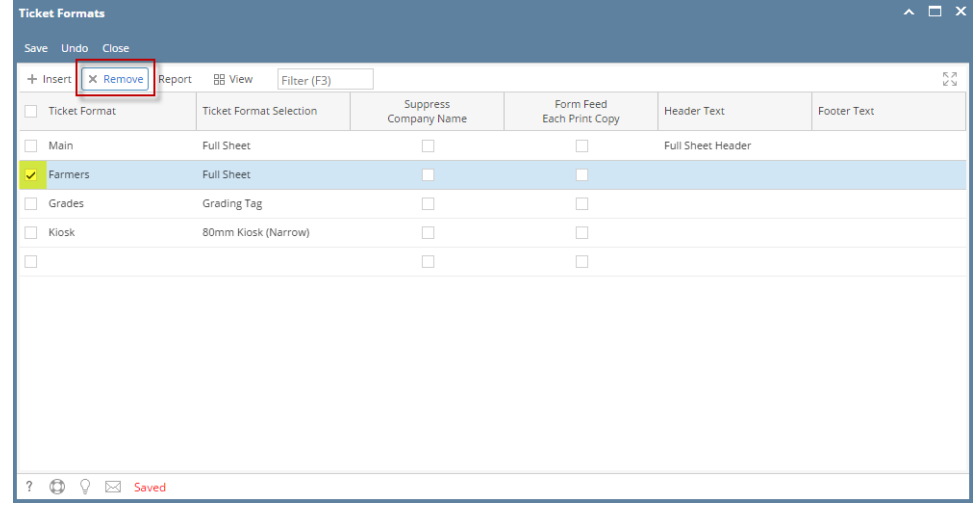

- 3. Click on **Remove** grid button.
- 4. A warning message will prompt telling that you are about to delete the selected record. Click **Yes** to continue.

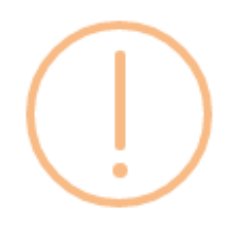

## iRely i21

You are about to delete 1 row. Are you sure you want to continue?

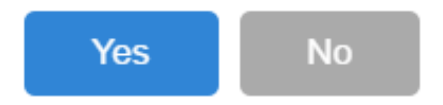

5. Click on **Save**.

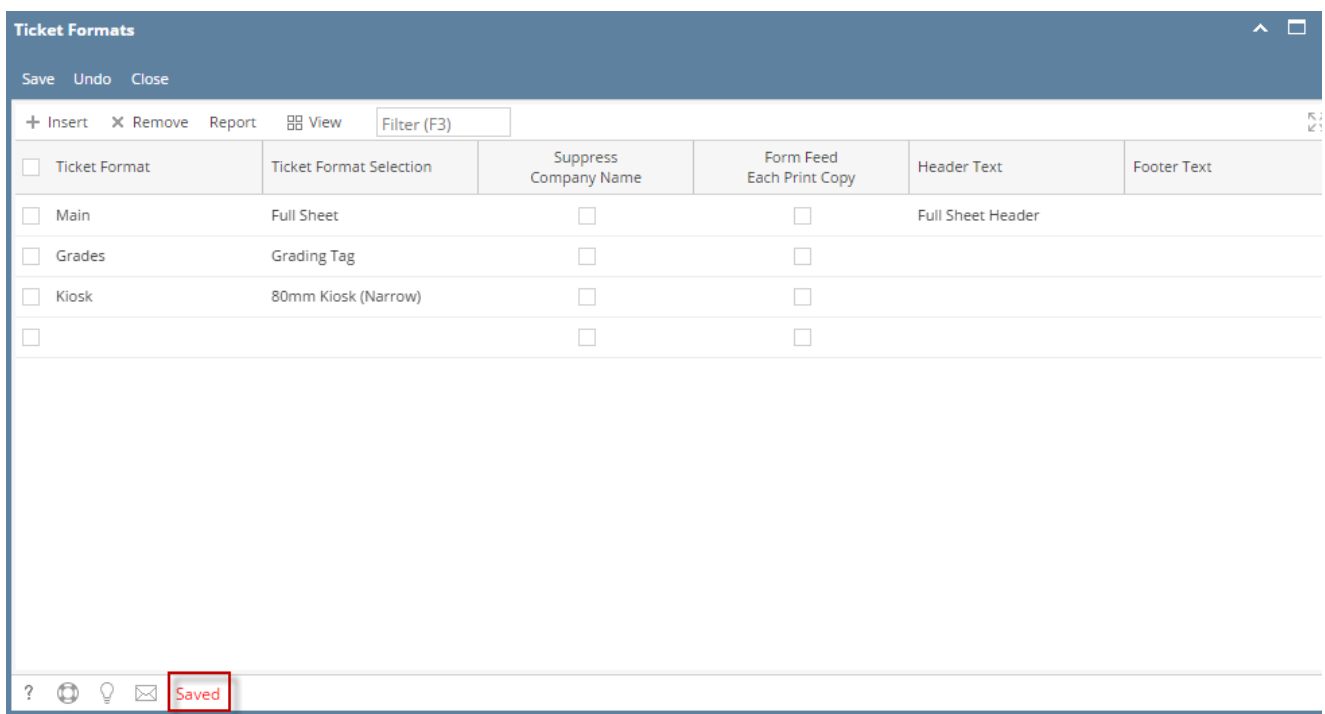

6. The selected Ticket Format record will be deleted.

When record you are trying to delete is being used by another record, this message will be shown.

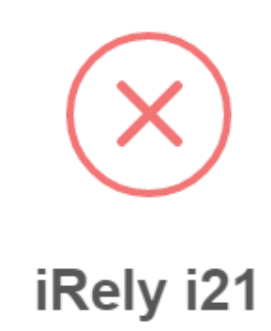

The record you are trying to delete is being used.

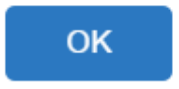

1. From the **Ticket Management** menu, click on **Ticket Formats.**

2. Select the Ticket Format record you want to delete. You can select multiple Ticket Format records.

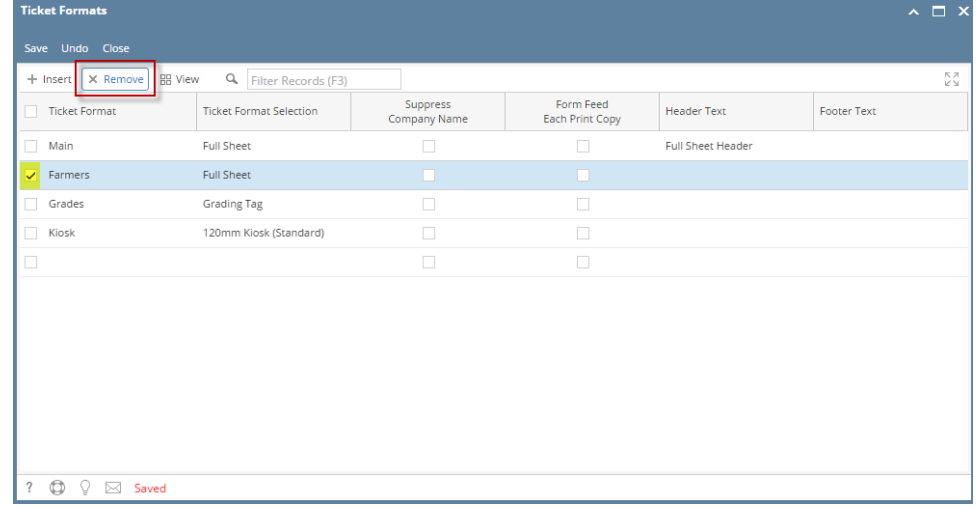

- 3. Click on **Remove** grid button.
- 4. A warning message will prompt telling that you are about to delete the selected record. Click **Yes** to continue.

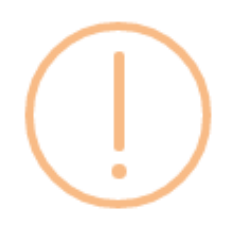

## iRely i21

You are about to delete 1 row. Are you sure you want to continue?

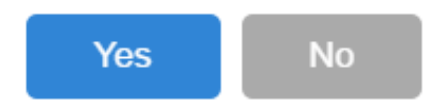

5. Click on **Save**.

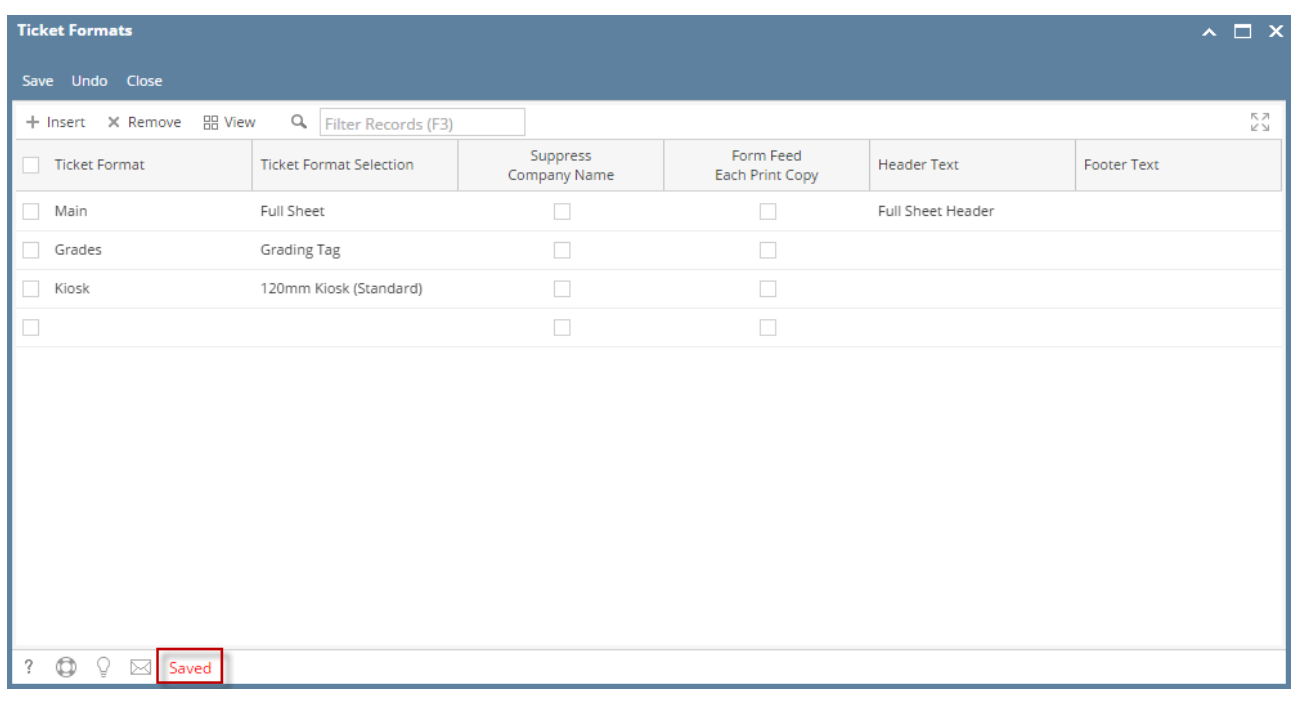

6. The selected Ticket Format record will be deleted.

When record you are trying to delete is being used by another record, this message will be shown.

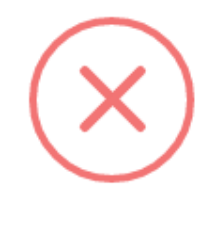

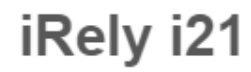

The record you are trying to delete is being used.

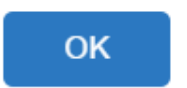